## **Checking and Updating Classic AAT Firmware**

From time to time, Sunsight Instruments will issue new firmware releases for the Classic AAT. These releases will typically contain new features, enhancements and fixes. New firmware releases are available for download at [www.sunsight.com,](http://www.sunsight.com/) under the appropriate Support tab. To receive email notification of new firmware releases, register your Classic AAT at [www.sunsight.com.](http://www.sunsight.com/) Every firmware release includes documentation describing the operational changes for the Classic AAT. Be sure to carefully read the release document, as occasionally, some features may require the equipment to be returned to Sunsight Instruments for update.

Any user with questions regarding firmware updates is encouraged to contact Sunsight Technical Support at [support@sunsight.com](mailto:support@sunsight.com) or +1-321-244-9443 x2. Live Technical Support is available Monday – Friday from 9:00am to 6:00pm Eastern.

### **Note for customers using APM**

APM is an enterprise quality application which is run in a full client-server configuration to provide interdepartmental access to alignment data across a corporate local area network. It is not required for using the AAT, but provides a network solution for managing site alignment designs and results.

Please note that, as of this writing, APM is no longer commercially available. Legacy APM customers should contac[t support@sunsight.com](mailto:support@sunsight.com) for update instructions.

**A**ntennalign **P**rofile **M**anager (APM) users should *not* update to r004vXX. Firmware r004vXX is not compatible with APM; APM is supported through r003v24 only. APM users may update to r003v24 by contacting [support@sunsight.com.](mailto:support@sunsight.com)

### **Checking the firmware currently installed on the Classic AAT**

- 1. Power on the AAT
- 2. Once the unit has booted to the main menu, the firmware currently in use is displayed on the lefthand LCD.
- 3. If the firmware version currently displayed is r004v12, the Classic AAT is up-to-date and no further action is required. As of this writing, firmware r004v12 is expected to be the final release for the Classic AAT.
- 4. If the firmware version currently displayed is *not* r004v12, update the Classic AAT using the following instructions.

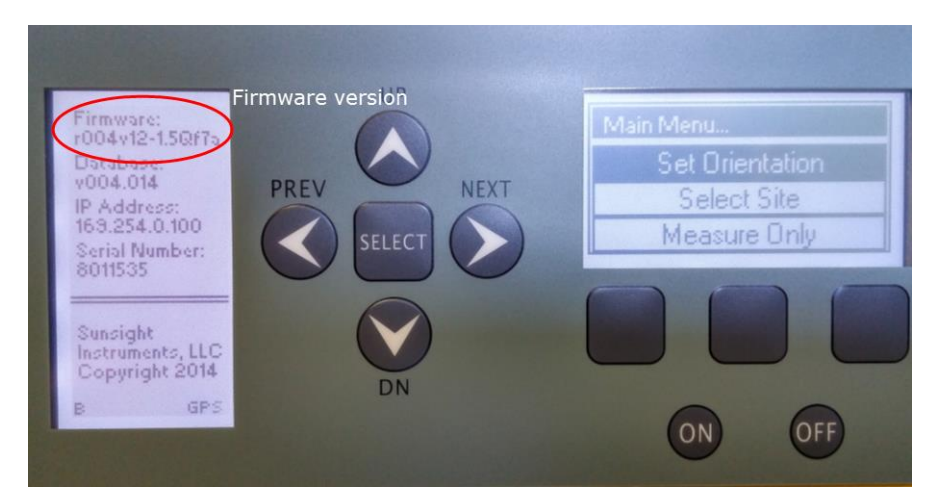

**NOTE: If your Classic AAT displays firmware r002vXX, contact [support@sunsight.com](mailto:support@sunsight.com) for applicable updates. Do not attempt to update to r004v12!**

**NOTE: Firmware updates must be performed via the Classic AAT Ethernet port. Attempting to update via Wi-Fi may require the unit be returned to Sunsight to restore functionality.**

**NOTE: Generate and save all reports stored in the Classic AAT prior to performing the firmware update. Information currently saved to the Classic AAT memory will not be available once the update has been completed.**

### **Updating the Classic AAT Firmware**

- **1.** Be sure the Classic AAT battery is sufficiently charged to allow a minimum of 30 minutes runtime, or connect the Sunsight battery charger to the AAT before beginning the update process.
- **2.** Using a Windows-based PC, navigate to [www.sunsight.com](http://www.sunsight.com/)
- **3.** Hover over the **Support** tab at the top of the page, then click **Classic AAT**.
- **4.** On the Classic AAT Support page, locate and download the **Firmware Update Utility**. The downloaded file name is **AATUpdate22**. This utility will be used to load the new firmware file(s) to the Classic AAT.
	- a. Users may select Save, which will automatically save the file to the PC's Downloads folder, *or*
	- b. Users may select Save As and decide where on the PC the file will be saved.
- **5.** Near the top of the Classic AAT Support page, click the **Download the latest Classic AAT firmware** link.
- **6.** Fill out the required user information. This information is neither sold nor shared with any outside company, but is used for Sunsight record keeping and to notify users when new updates are available.

Click here after

a. NOTE: All AAT serial numbers begin with an **8** or **9** prefix. Classic AATs use the 8 prefix. The AAT serial number is also available on the left hand LCD when the tool is at the Main Menu.

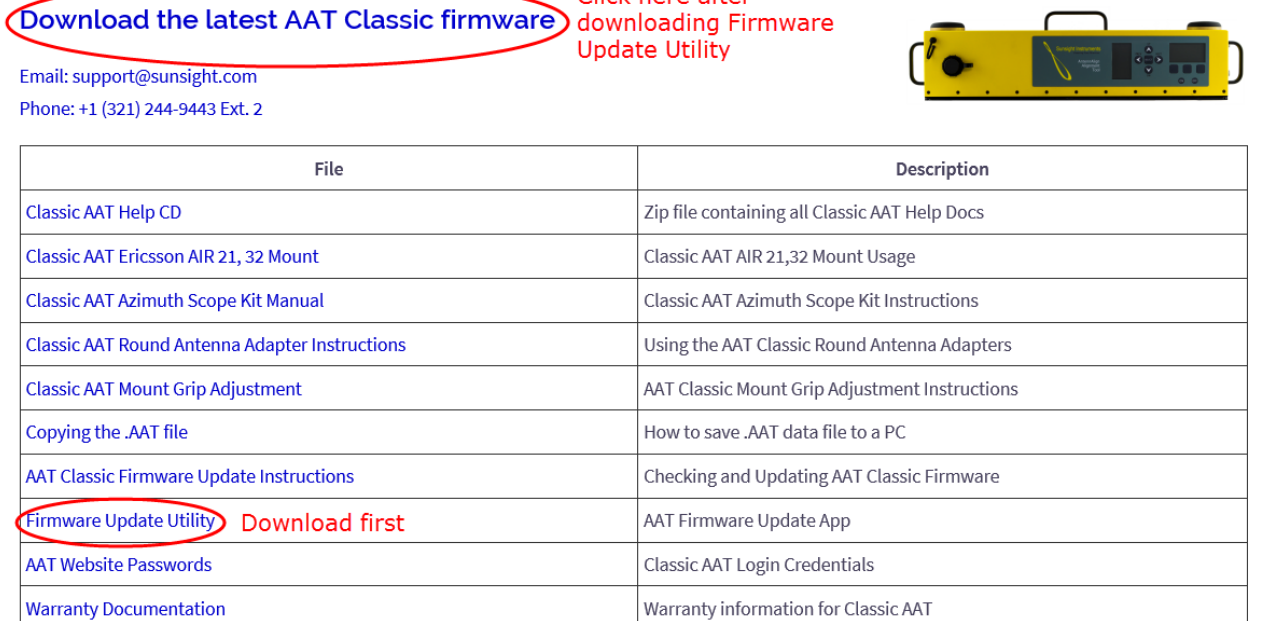

# **Classic AAT Support**

- **7.** On the following page, click the **Thank you. Click here to download r004v12** link. Sunsight recommends that this download be saved to the user's desktop for ease of access.
- **8.** Connect a standard CAT5 Ethernet cable between the PC and Classic AAT.
- **9.** Power on the AAT and allow it to boot to the Main Menu.
- **10.** Disable the Wi-Fi on the PC and Classic AAT, if necessary.
- **11.** Unzip the firmware zip folder (Right click, then Extract All) downloaded in the previous step.
- **12.** Double click the **AATUpdate22** zip folder downloaded in step 4. The folder does not need to be unzipped and the utility does not need to be installed to the PC.
- **13.** Click the **AATUpdate** application, then select **Run**.
	- a. If prompted, select **Run Anyway**.

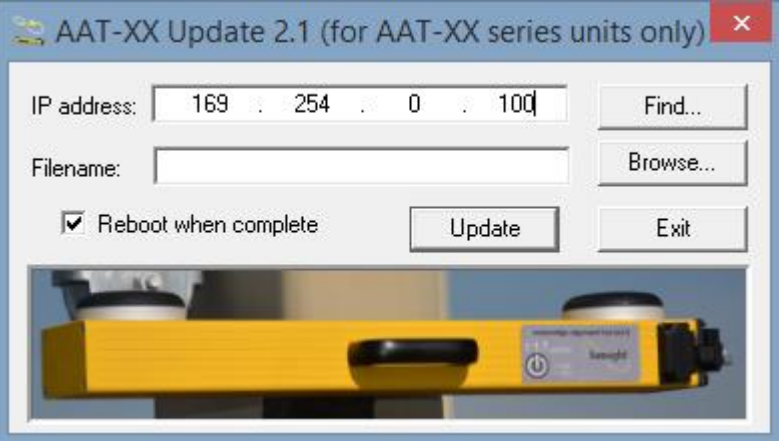

- **14.** Fill out the IP address field so that it reads **169.254.0.100**
- **15.** Click **Browse**, then navigate to the **AntennAlign\_r004v12\_Released** folder unzipped in step 11.
- **16.** For all Classic AATs running firmware version r004v10:
	- a. Click **AntennAlign\_r004v12\_APP.s19**, then Click **Open**.
	- b. From the Update Utility, make sure **Reboot When Complete** is checked.
	- c. From the Update Utility, click **Update**.
	- d. The new firmware will be uploaded to the Classic AAT.
	- e. After approximately 30 seconds, the user should see **Update Complete Without Error**. Click OK.
	- f. From the AAT, after reboot, click the **OK** softkey under the right hand display, if prompted.
	- g. Verify firmware r004v12 is displayed on the left hand LCD.
- **17.** For Classic AATs running firmware versions **below** r004v10, but higher than r002vXX:
	- a. Click **AAT\_Firmware\_Update\_Part1\_APP.s19**, then click **Open**.
	- b. From the Update Utility, make sure **Reboot When Complete** is checked.
	- c. From the Update Utility, click **Update**.
	- d. After approximately 30 seconds, the user should see **Update Complete Without Error**. Click OK.
	- e. Once complete, the AAT will reboot.
	- f. Follow steps  $13 16$  to update the firmware to r004v12.
- **18.** Review all release notes contained in the **AntennAlign\_r004v12\_Released** folder.